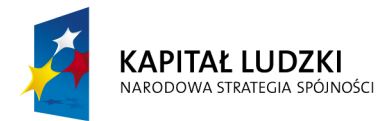

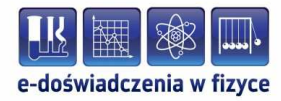

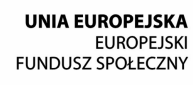

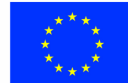

# **Wahadło matematyczne**

**Plik pomocy** 

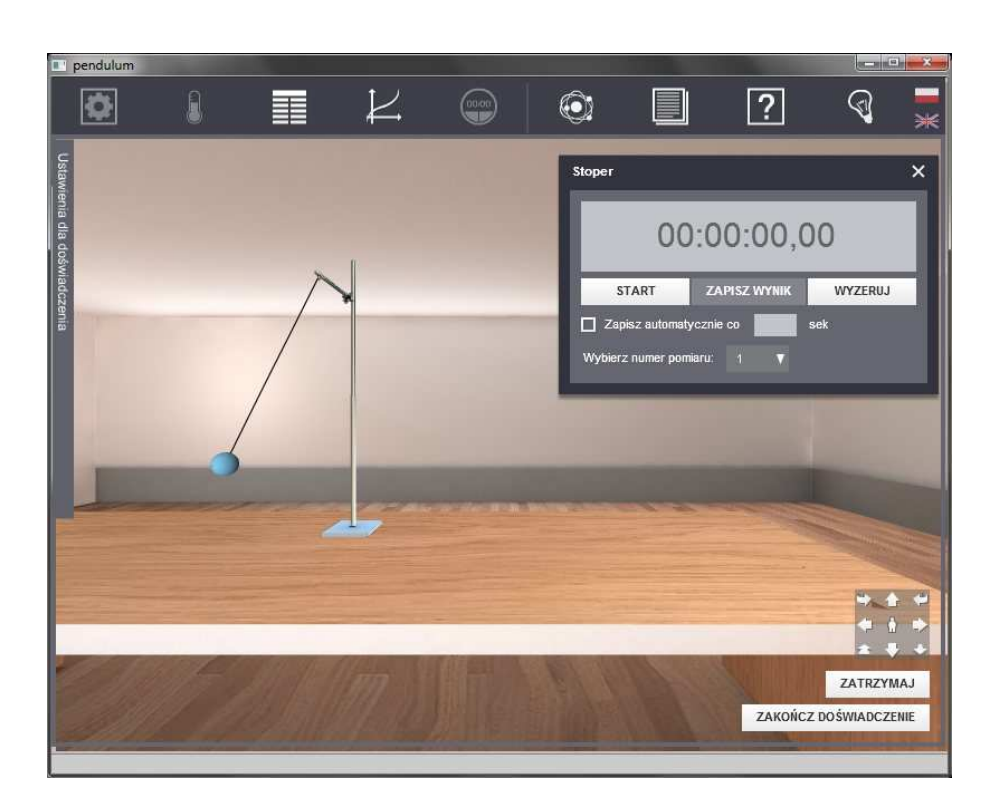

**Politechnika Gdańska, Wydział Fizyki Technicznej i Matematyki Stosowanej**  ul. Narutowicza 11/12, 80-233 Gdańsk, tel. +48 58 348 63 70 http://e-doswiadczenia.mif.pg.gda.pl

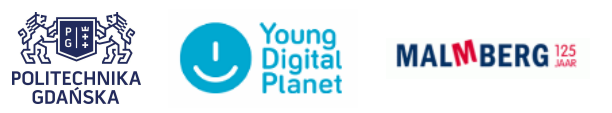

**"e-Doświadczenia w fizyce"** – projekt współfinansowany przez Unię Europejską w ramach Europejskiego Funduszu Społecznego

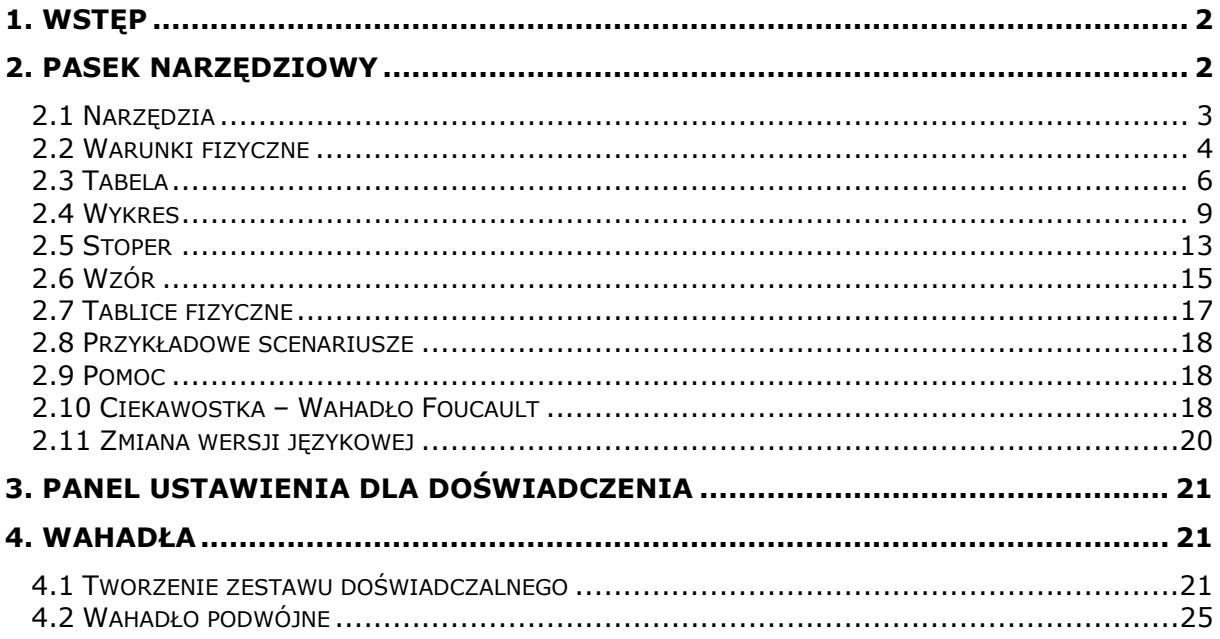

# 1. Wstęp

W aplikacji użytkownik buduje zestaw doświadczalny – wahadło – z dostępnych elementów. Dodatkowo, użytkownik za pomocą dostępnych opcji będzie zmieniał środowisko doświadczenia i będzie mógł dokonywać pomiarów.

Okno aplikacji jest zbudowane z głównego okna, w którym odbywają się wszystkie czynności wykonywane przez użytkownika (budowanie zestawu, pomiary) oraz z paska narzędziowego (Rys. 1).

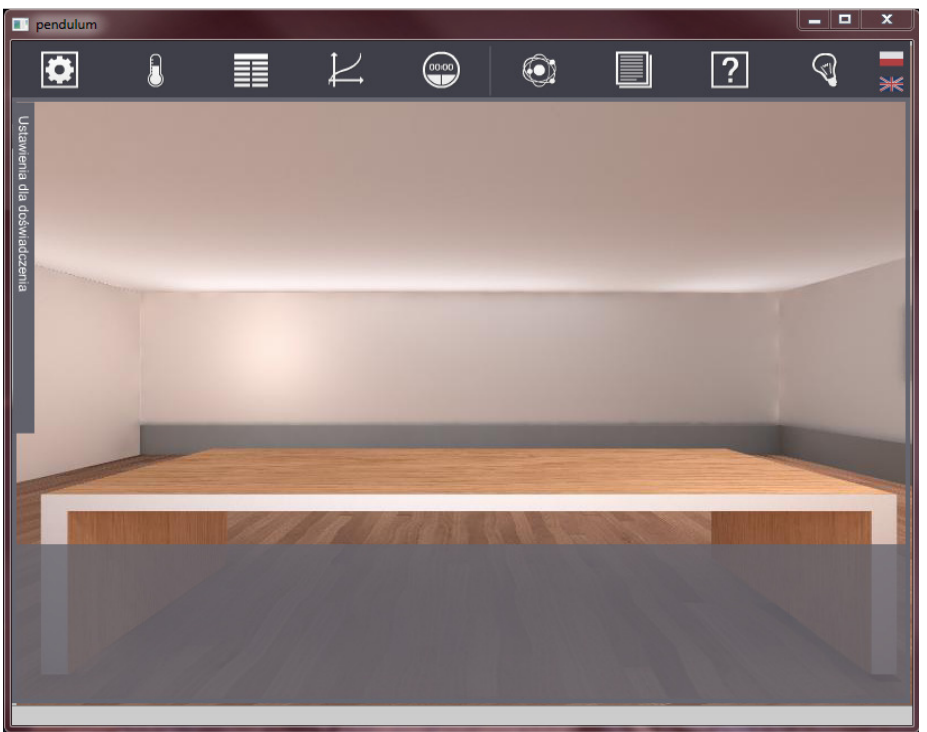

Rys. 1 Okno aplikacji

# 2. Pasek narzędziowy

Pasek narzędziowy zawiera szereg ikon, pod którymi ukryte są dodatkowe opcje i elementy potrzebne do pracy z aplikacją (Rys.2). Po najechaniu kursorem na ikonę pojawia się tip z nazwą opcji. Okna otwierane za pomocą tych ikon (z wyjątkiem Ciekawostki) można przesuwać na ekranie, klikając i przytrzymując pasek z tytułem okna. Każde okno zamyka się przyciskiem z krzyżykiem w jego prawym górnym rogu.

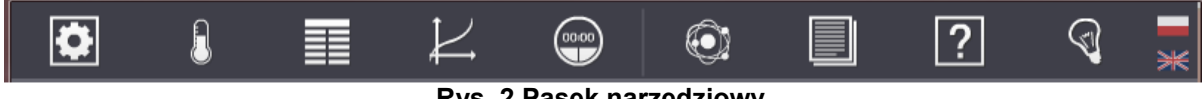

Rys. 2 Pasek narzędziowy

#### 2.1 Narzędzia

Po kliknięciu ikony Narzędzia pojawia się dodatkowe okno, w którym umieszczone są elementy do budowy zestawu doświadczalnego: statywy, linki i kulki (Rys. 2.1.1).

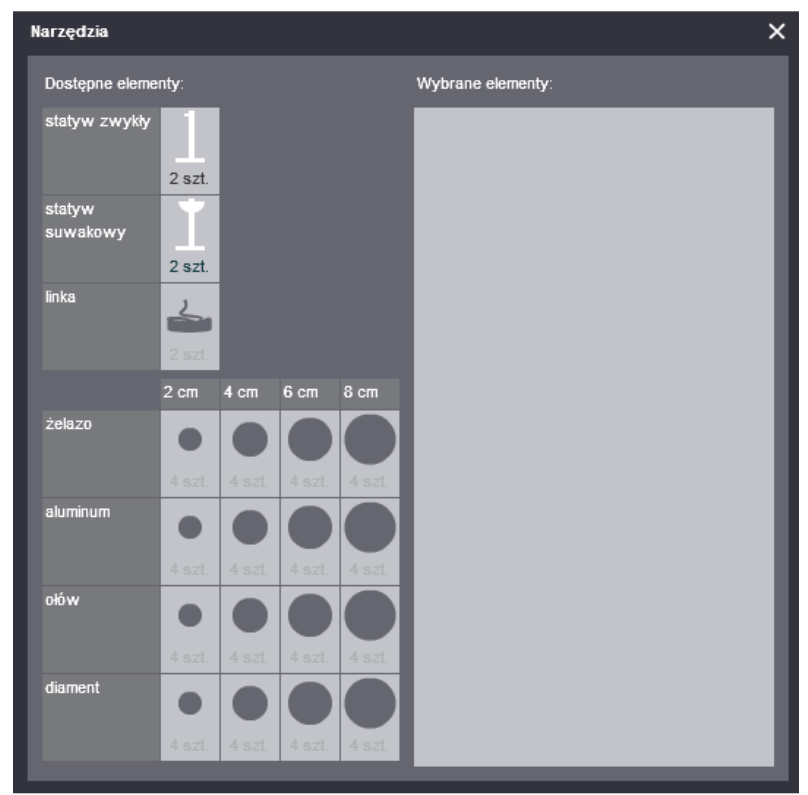

Rys. 2.1.1 Narzędzia. Widok po otwarciu okna

Przedmioty wybiera się za pomocą kliknięcia w sekcji Dostępne elementy, przy czym obowiązuje pewna kolejność ich wyboru. Jako pierwszy wybiera się rodzaj statywu – zwykły lub suwakowy (z kątomierzem), pozostałe elementy są wtedy zablokowane. Na stole można postawić jeden lub dwa statywy, ale w tym drugim przypadku oba muszą być tego samego rodzaju (nie da się postawić obok siebie wahadła zwykłego i suwakowego). Oba rodzaje statywów mają już wbudowaną linkę, dodatkowe linki użytkownik wybiera, gdy chce skonstruować wahadło podwójne.

Po wybraniu statywu odblokowują się kulki (Rys. 2.1.2). Linki odblokowują się tylko po wybraniu statywu zwykłego (nie można zbudować wahadła podwójnego na statywie suwakowym).

Przy kulkach podane są informacje o materiale, z którego są wykonane, a także o ich średnicach. Przy wszystkich elementach pokazują się również liczby, wskazujące ile przedmiotów z danego rodzaju można maksymalnie wybrać. Liczby te maleją z każdym wybranym elementem – gdy wyświetla się "0 szt.", oznacza to, że nie można już wybrać więcej elementów.

#### Zasady konstrukcji wahadeł:

Do statywu suwakowego można wybrać maksymalnie jedną kulkę (w przypadku dwóch statywów będą to dwie – po jednej na każde wahadło).

Statywy zwykłe można używać do zbudowania zarówno wahadeł pojedynczych, jak i podwójnych. W pierwszym przypadku można wybrać maksymalnie po jednej kulce na każdy statyw, w drugim – po dwie kulki i po jednej lince.

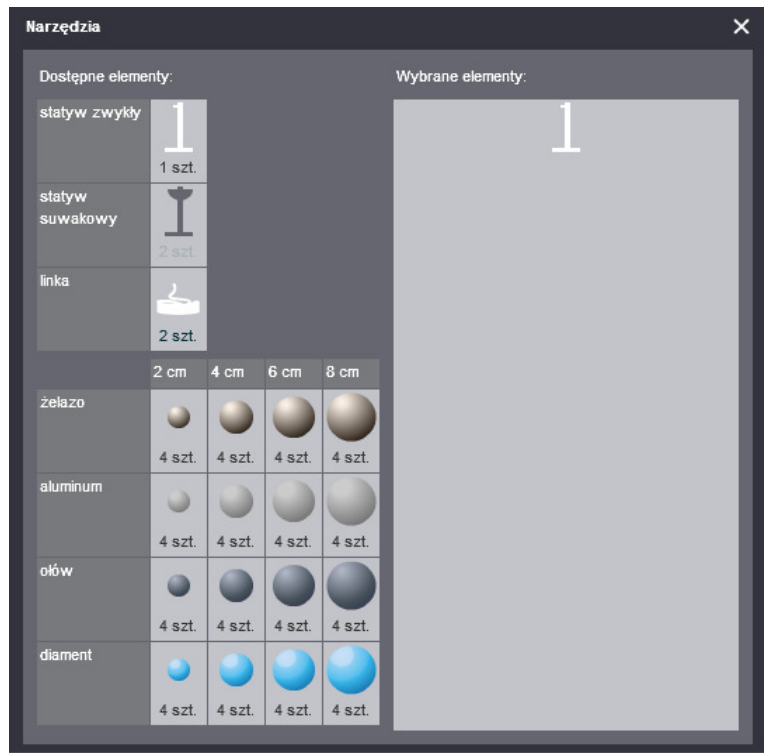

Rys. 2.1.2 Narzędzia. Widok po wybraniu statywu

Okna Narzędzia nie można otwierać, gdy uruchomione jest wahadło.

Przedmioty z sekcji Wybrane elementy pojawiają się na stole laboratoryjnym na ekranie głównym. Po dokonaniu wyboru użytkownik zamyka okno Narzędzia przyciskiem z krzyżykiem w jego prawym górnym rogu.

### 2.2 Warunki fizyczne

W oknie Warunki fizyczne znajdują się opcje, za pomocą których użytkownik może zmieniać parametry fizyczne przebiegu doświadczenia. Wybór parametrów odbywa się poprzez zaznaczenie dostępnych opcji.

Na zakładce Przyspieszenie grawitacyjne użytkownik zaznacza ciało niebieskie, w warunkach którego odbywać się będzie doświadczenie – domyślnie jest to Ziemia (Rys. 2.2.1).

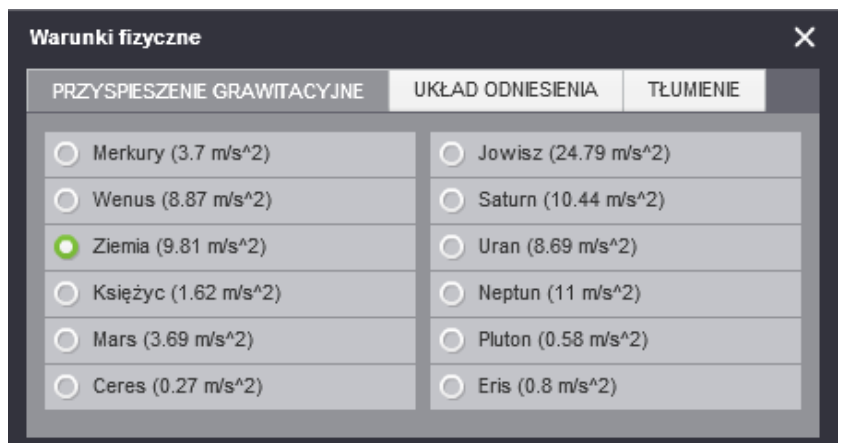

Rys. 2.2.1 Warunki fizyczne, zakładka Przyspieszenie grawitacyjne

Opcje na zakładce Układ odniesienia to: laboratorium (domyślnie), winda i pociąg (Rys. 2.22). W momencie, gdy któraś z nich zostanie wybrana, zmienia się tło w oknie głównym doświadczenia. Na tej zakładce użytkownik wybiera tylko warunki, jednak ich uruchomienie następuje dopiero po rozpoczęciu eksperymentu – w tym celu użytkownik włącza przyspieszenie pociągu lub windy własnoręcznie.

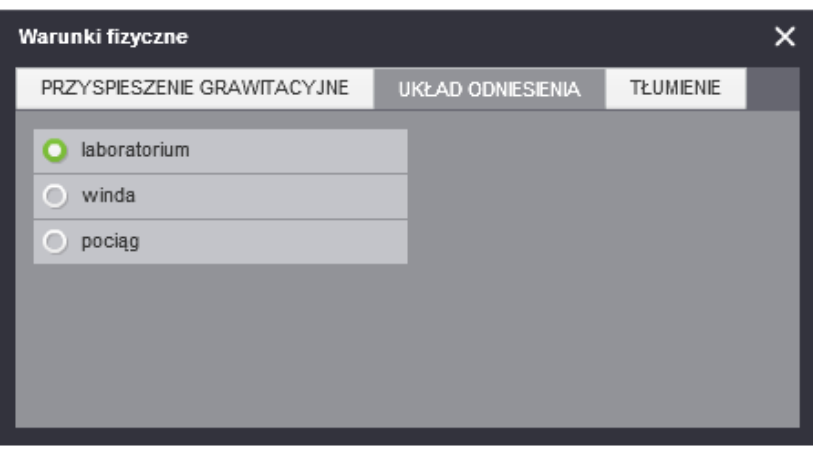

Rys. 2.2.2 Warunki fizyczne, zakładka Układ odniesienia

Zakładka Tłumienie pozwala włączyć tłumienie lub je wyłączyć (Rys. 2.2.3). Domyślnie w aplikacji tłumienie jest wyłączone. W przypadku wyboru tłumienia, jego wartość użytkownik ustala samodzielnie przed rozpoczęciem doświadczenia.

Wybrane opcje wyświetlają się w rozwijalnym panelu Ustawienia dla doświadczenia w oknie głównym. Panel ten został omówiony w dalszej części instrukcji.

Warunków fizycznych nie można zmieniać, gdy uruchomione są wahadła.

Wahadło podwójne można zbudować tylko dla warunków domyślnych – ciało niebieskie: Ziemia, układ odniesienia: laboratorium, tłumienia wyłączone.

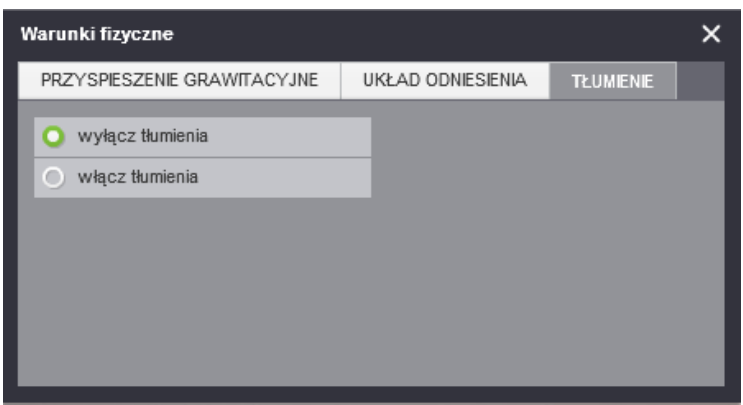

Rys. 2.2.3 Warunki fizyczne, zakładka Tłumienie

Po dokonaniu wyboru użytkownik zamyka okno Warunki fizyczne przyciskiem z krzyżykiem w jego prawym górnym rogu.

#### 2.3 Tabela

Tabela to element otwierany w postaci osobnego okna, zawierający narzędzie do sporządzania tabel na podstawie danych otrzymanych z doświadczenia.

W oknie znajduje się dziesięć zakładek, a na każdej z nich można stworzyć jedną tabelę, zawierającą kilka kolumn (Rys. 2.3.1).

| Tabela                  |                |               |   |                |             |   |   |       |        | $\times$ |
|-------------------------|----------------|---------------|---|----------------|-------------|---|---|-------|--------|----------|
| $\mathbf{1}$            | $\overline{2}$ | $\mathbf{3}$  | 4 | $\overline{5}$ | $\,$ 6 $\,$ | 7 | 8 | $9\,$ | $10 -$ |          |
|                         |                | DODAJ KOLUMNĘ |   | USUŃ KOLUMNĘ   |             |   |   |       |        |          |
| $\mathsf{L}\mathsf{p}.$ |                |               |   |                |             |   |   |       |        |          |
|                         |                |               |   |                |             |   |   |       |        |          |
|                         |                |               |   |                |             |   |   |       |        |          |
|                         |                |               |   |                |             |   |   |       |        |          |
|                         |                |               |   |                |             |   |   |       |        |          |
|                         |                |               |   |                |             |   |   |       |        |          |
|                         |                |               |   |                |             |   |   |       |        |          |
|                         |                |               |   |                |             |   |   |       |        |          |
|                         |                |               |   |                |             |   |   |       |        |          |
|                         |                |               |   |                |             |   |   |       |        |          |
|                         |                |               |   |                |             |   |   |       |        |          |
|                         |                |               |   |                |             |   |   |       |        |          |
|                         |                |               |   |                |             |   |   |       |        |          |
|                         |                |               |   |                |             |   |   |       |        |          |
|                         |                |               |   |                |             |   |   |       |        |          |
|                         |                |               |   |                |             |   |   |       |        |          |
|                         |                |               |   |                |             |   |   |       |        |          |
|                         |                |               |   |                |             |   |   |       |        |          |
|                         |                |               |   |                |             |   |   |       |        |          |
|                         |                |               |   |                |             |   |   |       |        |          |

Rys. 2.3.1 Tabela

Dane w kolumnach tabeli można zdefiniować na trzy sposoby. Kliknięcie przycisku Dodaj kolumnę, powoduje pojawienie się nowej kolumny, w której nagłówku widnieje komunikat "Wybierz tryb" i przycisk do otwarcia listy z opcjami: "Stoper", "Ręcznie", "Wzór".

| Tabela       |                |                           |            |   |                     |                |        |                  |    | $\times$ |
|--------------|----------------|---------------------------|------------|---|---------------------|----------------|--------|------------------|----|----------|
| $\mathbf{1}$ | $\overline{2}$ | $\ensuremath{\mathsf{3}}$ | $\sqrt{4}$ | 5 | $_{\rm 6}$          | $\overline{7}$ | $\,$ 8 | $\boldsymbol{9}$ | 10 |          |
|              |                | <b>DODAJ KOLUMNĘ</b>      |            |   | <b>USUŃ KOLUMNĘ</b> |                |        |                  |    |          |
| Lp.          |                | Wybierz tryb              |            | ▽ |                     |                |        |                  |    |          |
|              |                | Wybierz tryb              |            |   |                     |                |        |                  |    |          |
|              |                | Stoper                    |            |   |                     |                |        |                  |    |          |
|              |                | Ręcznie<br>Wzór           |            |   |                     |                |        |                  |    |          |
|              |                |                           |            |   |                     |                |        |                  |    |          |
|              |                |                           |            |   |                     |                |        |                  |    |          |
|              |                |                           |            |   |                     |                |        |                  |    |          |
|              |                |                           |            |   |                     |                |        |                  |    |          |
|              |                |                           |            |   |                     |                |        |                  |    |          |
|              |                |                           |            |   |                     |                |        |                  |    |          |
|              |                |                           |            |   |                     |                |        |                  |    |          |
|              |                |                           |            |   |                     |                |        |                  |    |          |
|              |                |                           |            |   |                     |                |        |                  |    |          |
|              |                |                           |            |   |                     |                |        |                  |    |          |
|              |                |                           |            |   |                     |                |        |                  |    |          |
|              |                |                           |            |   |                     |                |        |                  |    |          |
|              |                |                           |            |   |                     |                |        |                  |    |          |

Rys. 2.3.2 Tabela. Definiowanie typu danych w kolumnie

Ze Stopera można pobrać czas, położenie kuli w zależności od czasu: x(t) i y(t) oraz prędkości: Vx(t) i Vy(t). Określoną wielkość wybiera się w oknie Stoper, zaznaczając odpowiednią opcję. Następnie należy wpisać jednostkę, wybrać numer pomiaru Stopera i nacisnąć przycisk OK (Rys. 2.3.3).

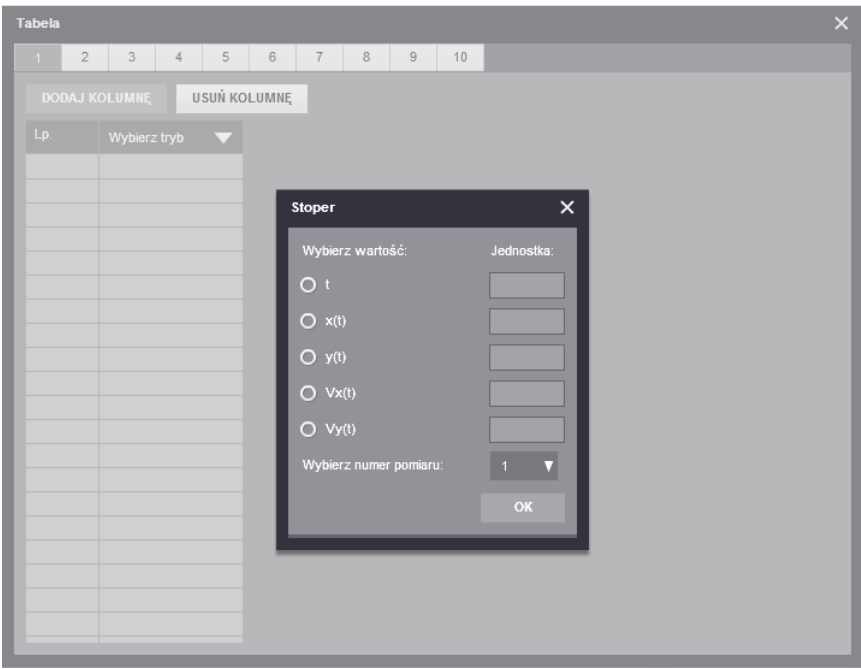

Rys. 2.3.3 Tabela. Definiowanie danych ze Stopera

Gdy użytkownik chce wypełniać Tabelę ręcznie, wybiera opcję drugą na rozwijalnej liście, po czym w oknie Ręcznie wpisuje nazwę wielkości fizycznej i jej jednostkę. Pojawią się one w nagłówku kolumny, a wiersze tabeli zostaną odblokowane do edycji (Rys. 2.3.4).

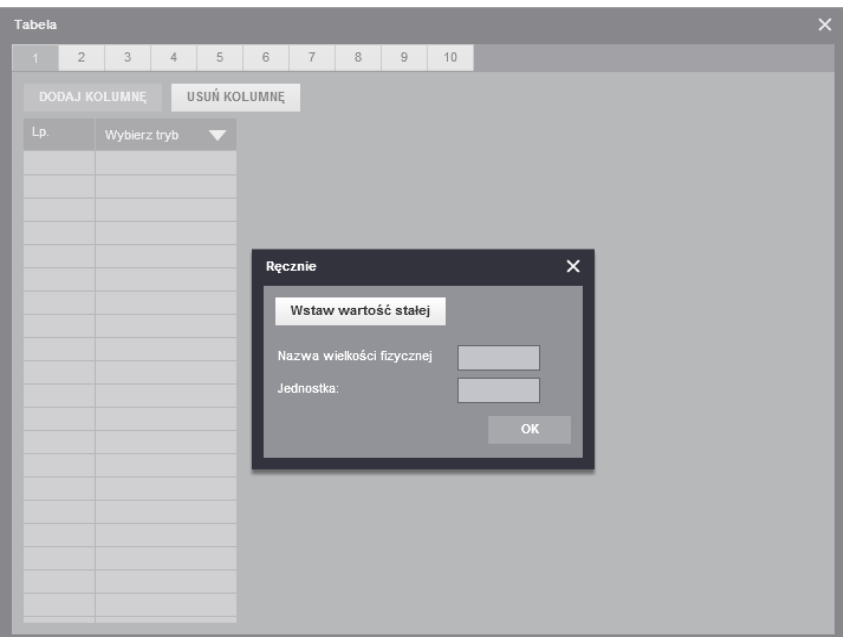

Rys. 2.3.4 Tabela. Definiowanie danych w trybie Ręcznie

W tym trybie można również wstawiać do Tabeli stałe z Tablic fizycznych. W tym celu, w oknie Ręcznie należy nacisnąć przycisk Wstaw wartość stałej. Otwiera się wtedy okno Tablice fizyczne. Kliknięcie na nazwę lub wartość stałej na każdej z zakładek zamyka Tablice, a nazwa wielkości jednostka uzupełniają się w gapach w oknie Ręcznie.

Tą samą wartość można skopiować do wszystkich wierszy w kolumnie, klikając nagłówek kolumny, a potem przycisk Kopiuj do wszystkich wierszy (Rys.2.3.5).

Opcja "Wzór" pozwala na wstawienie do tabeli formuły matematycznej i wyliczenie jej dla każdego pomiaru próby (każdego wiersza w tabeli). W nagłówku kolumny pojawia się tylko lewa strona równania i jednostka, cały wzór widać w chmurce po najechaniu kursorem na nagłówek. Narzędzie Wzór zostało omówione w dalszej części instrukcji.

Kolejną kolumnę można dodawać po zdefiniowaniu typu danych w poprzedniej. Kolumny na tej samej zakładce muszą różnić się nazwami.

Po zakończeniu pomiaru, na tej samej zakładce można dodawać nowe kolumny, ale tylko w trybie "Ręcznie" i "Wzór". Jeśli użytkownik chce ponownie zapisać pomiary ze Stopera, powinien zdefiniować nową zakładkę Tabeli.

Raz zdefiniowanej kolumny nie można edytować. Jeśli użytkownik stwierdzi, że się pomylił, może taką kolumnę usunąć, a następnie dodać i zdefiniować nową.

| Tabela |                                 |                                                 |                                                | $\times$ |
|--------|---------------------------------|-------------------------------------------------|------------------------------------------------|----------|
| $1 -$  | $2 -$<br>$3 -$<br>$\frac{4}{3}$ | 6<br>8<br>5<br>$\overline{7}$<br>$\overline{9}$ | 10                                             |          |
|        | <b>DODAJ KOLUMNĘ</b>            | Tablice fizyczne                                |                                                |          |
| Lp.    | Wybierz tryb                    | PRZYSPIESZENIE GRAWITACYJNE                     | GĘSTOŚĆ                                        |          |
|        |                                 | Ciało niebieskie                                | Średnie przyspieszenie<br>grawitacyjne [m/s^2] |          |
|        |                                 | Merkury                                         | 3.7                                            |          |
|        |                                 | Wenus                                           | 8.87                                           |          |
|        |                                 | Ziemia                                          | 9.81                                           |          |
|        |                                 | Księżyc                                         | 1.62                                           |          |
|        |                                 | Mars                                            | 3.69                                           |          |
|        |                                 | Ceres                                           | 0.27                                           |          |
|        |                                 | Jowisz                                          | 24.79                                          |          |
|        |                                 | Saturn                                          | 10.44                                          |          |
|        |                                 | Uran                                            | 8.69                                           |          |
|        |                                 | Neptun                                          | 11                                             |          |
|        |                                 | Pluton                                          | 0.58                                           |          |
|        |                                 | Eris                                            | 0.8                                            |          |
|        |                                 |                                                 |                                                |          |
|        |                                 |                                                 |                                                |          |
|        |                                 |                                                 |                                                |          |
|        |                                 |                                                 |                                                |          |

Rys. 2.3.5 Tabela. Wstawianie stałych z Tablic fizycznych

Dane w Tabeli są zapisywane zawsze na aktywnej zakładce, więc jeśli pomiary mają być pobierane ze Stopera, użytkownik musi pamiętać o przełączaniu zakładek Tabeli między kolejnymi próbami.

Tabelę można definiować nie tylko przed rozpoczęciem próby, ale również w jej trakcie. Zamknięcie okna już zdefiniowanej tabeli nie kasuje zdefiniowanych kolumn ani danych. Do czasu zakończenia doświadczenia można ją zamykać i otwierać dowolną ilość razy. Rozpoczęcie nowego doświadczenia kasuje dane zebrane na wszystkich zakładkach Tabeli.

W przyszłości użytkownik będzie miał możliwość wyeksportowania danych z tabeli do pliku.

#### 2.4 Wykres

Wykres to element otwierany w postaci osobnego okna, zawierający narzędzie do sporządzania wykresów na podstawie danych z doświadczenia.

W oknie znajduje się dziesięć zakładek, a na każdej z nich można stworzyć po kilka wykresów (Rys. 2.4.1). Odbywa się to za pomocą przycisku Dodaj wykres. Pojawia się wtedy mini-zakładka z układem współrzędnych, na którym można przedstawić zależności między wybranymi wielkościami fizycznymi.

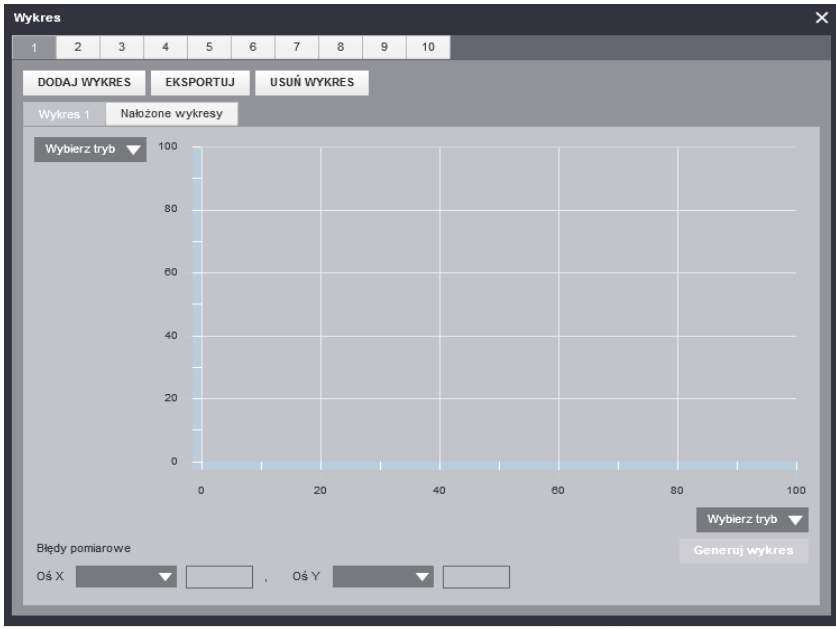

Rys. 2.4.1 Wykres

Dane na osiach Wykresu mogą pochodzić z trzech różnych źródeł: Tabeli, Stopera i Wzoru. Przy każdej osi wykresu widnieje przycisk otwierający menu wyboru. Po najechaniu kursorem na opcję Tabela rozwija się podmenu z wyborem numeru zakładki, z której mają być pobierane dane (dla ułatwienia aktywna zakładka Tabeli zaznaczona jest kropką), a dalej – lista kolumn zdefiniowanych na danej zakładce w Tabeli (Rys. 2.4.2).

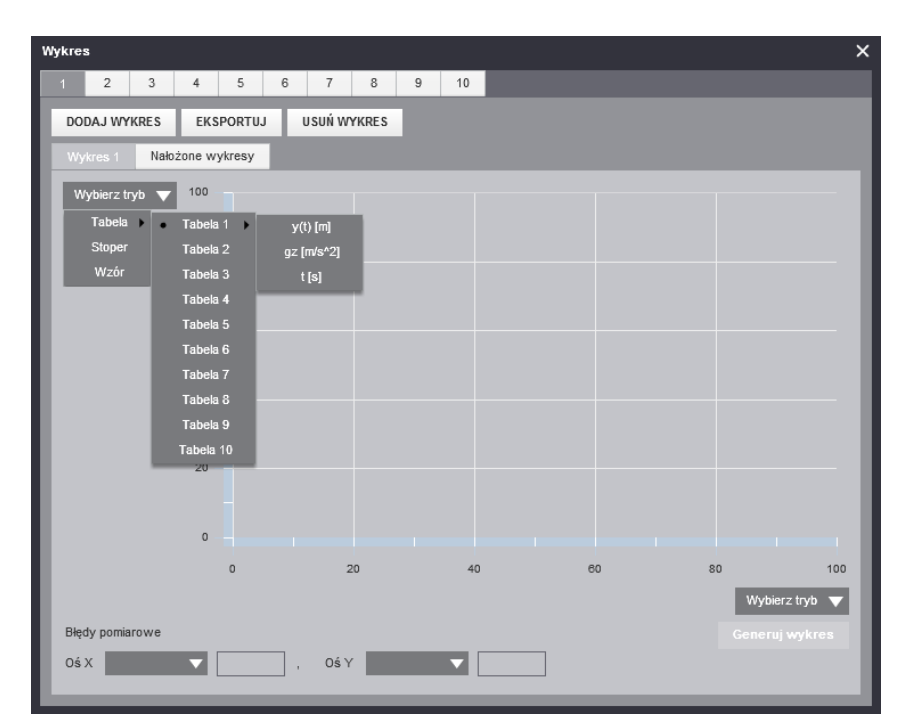

Rys. 2.4.2 Definiowanie osi danymi z Tabeli

Ze Stopera można pobrać czas, położenie kuli w zależności od czasu: x(t) i y(t) oraz prędkości Vx(t) i Vy(t). Określoną wielkość wybiera się w oknie Stoper, zaznaczając odpowiednią opcję.

Następnie należy wpisać jednostkę, wybrać numer pomiaru Stopera i nacisnąć przycisk OK (Rys. 2.4.3).

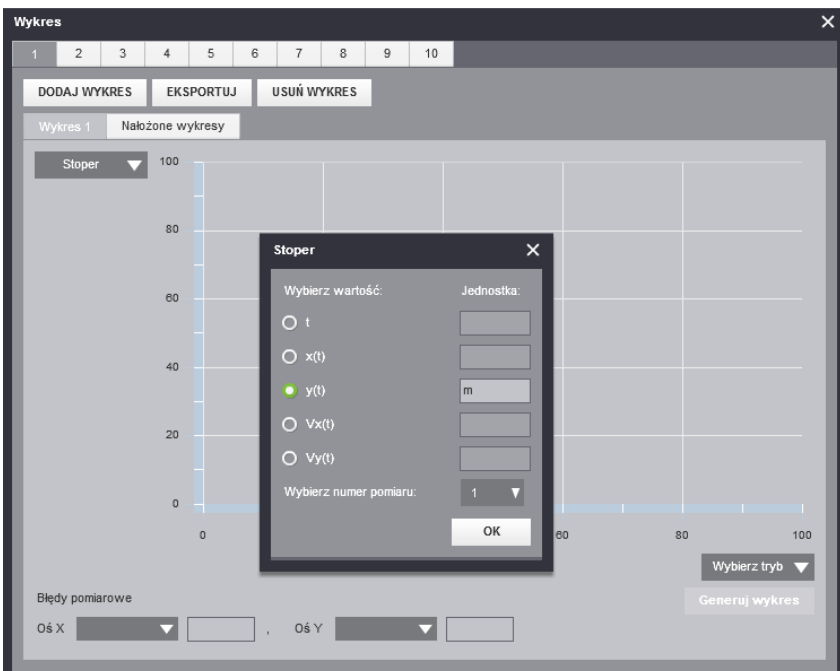

Rys. 2.4.3 Definiowanie osi danymi ze Stopera

Opcja "Wzór" pozwala na wygenerowanie wykresu na podstawie formuły matematycznej. Opcja ta znajduje się w menu jedynie dla osi y. Po skonstruowaniu i zatwierdzeniu wzoru przez użytkownika, w polu obok osi pojawia się tylko lewa strona równania i jednostka, a cały wzór widać w chmurce po najechaniu kursorem na pole. Narzędzie Wzór zostało omówione w dalszej części instrukcji.

Nowy wykres tworzy się po zdefiniowaniu obu osi za pomocą przycisku Generuj wykres. Po skorzystaniu z tej opcji blokowane są menu wyboru przy osiach wykresu. Następny wykres użytkownik może stworzyć na kolejnej zakładce. (Rys. 2.4.4).

Jeśli na danej zakładce zostało wygenerowanych kilka wykresów, można obejrzeć jak wyglądają nałożone na siebie, na zakładce Nałożone wykresy (Rys. 2.4.5).

Każdy wykres jest zaznaczany na tej zakładce innym kolorem (są one objaśnione w legendzie). Opcja nakładania wykresów działa jedynie w przypadku, gdy ich osie zostały zdefiniowane takimi samymi wielkościami (np. zależność położenia x od czasu) – aplikacja decyduje o tym, porównując jednostki wielkości fizycznych zdefiniowanych na osiach.

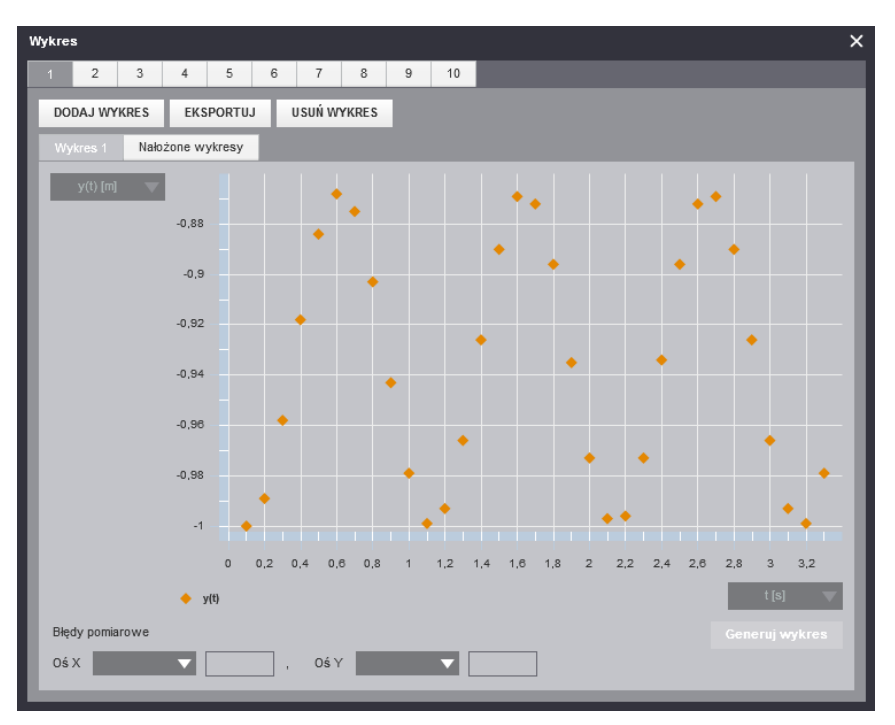

Rys. 2.4.4 Wygenerowany wykres

Użytkownik może stworzyć wykresy także bez użycia Tabeli, jedynie z danych pobieranych np. ze Stopera. Wtedy na obu osiach należy ustawić odpowiednie wielkości, pamiętając również o wybraniu odpowiedniego numeru pomiaru (musi być taki sam, jak w oknie Stoper). W tym przypadku pomiary zapisywane są zawsze na aktywnej zakładce i aktywnym wykresie.

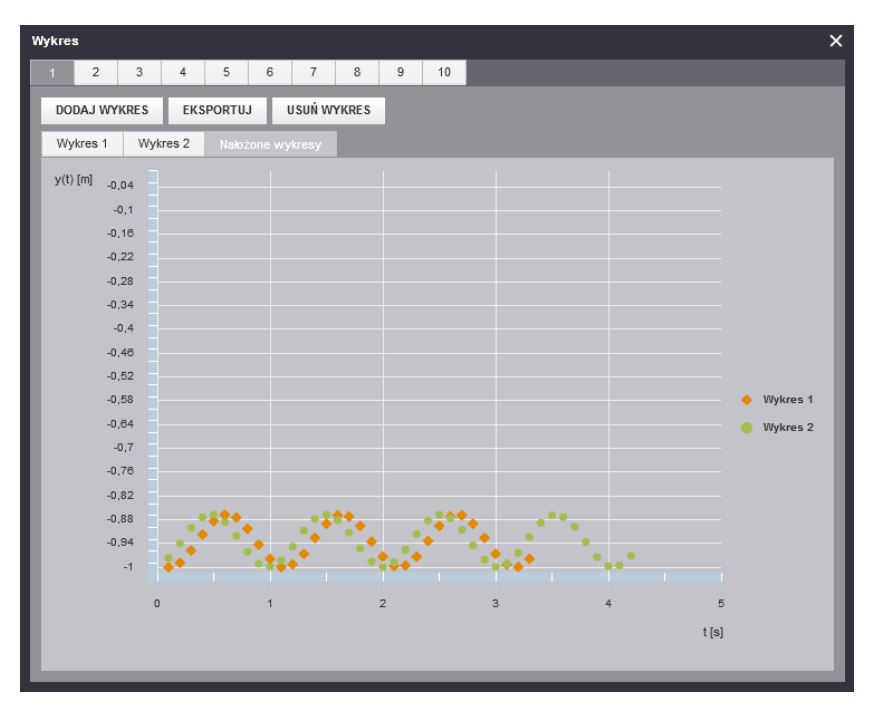

Rys. 2.4.5 Wykres. Zakładka Nałożone wykresy

Utworzone wykresy można eksportować do pliku PNG, za pomocą przycisku Eksportuj.

Użytkownik ma możliwość obliczenia i wyświetlenia w oknie Wykresu błędów wykonanych przez siebie pomiarów (opcja ta jest aktywna tylko, gdy dane na osich są pobierane z Tabeli). Po zdefiniowaniu osi, pod wykresem w sekcji Błędy pomiarowe uaktywniają się menu wyboru dla osi X i Y. W menu tym można wskazać (uprzednio utworzone) kolumny Tabeli, w których wyliczone są błędy. Wtedy, po najechaniu kursorem na poszczególne punkty na wykresie, wyświetlane są wartości tych błędów (Rys. 2.4.6).

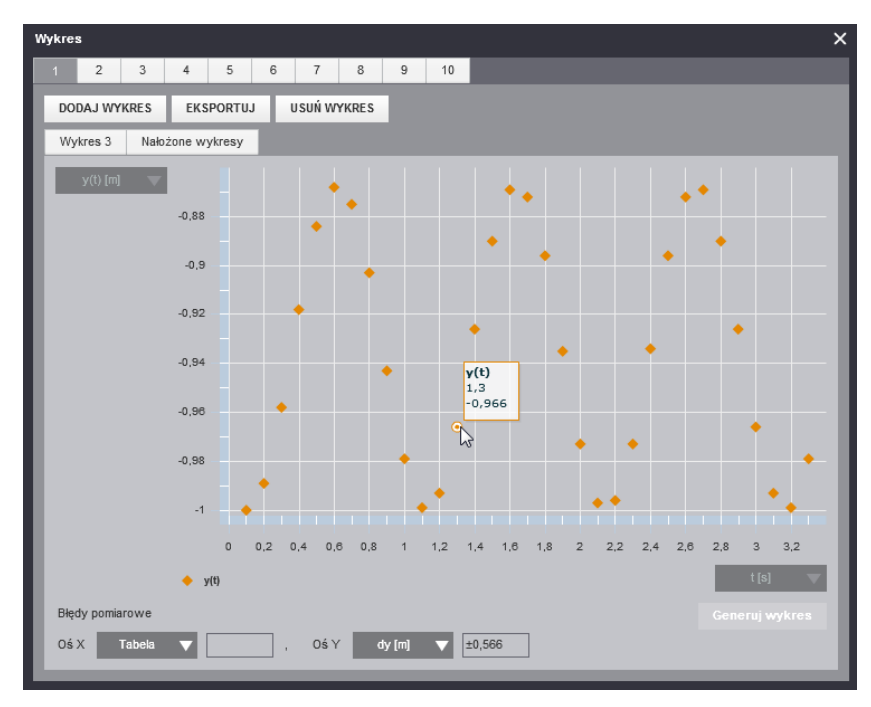

Rys. 2.4.6 Wykres. Wyświetlanie błędów pomiarowych

Wykres można definiować nie tylko przed rozpoczęciem próby, ale również w jej trakcie. Zamknięcie okna już zdefiniowanego wykresu nie kasuje ustawień. Do czasu zakończenia doświadczenia narzędzie można zamykać i otwierać dowolną ilość razy. Rozpoczęcie nowego doświadczenia kasuje wszystkie wykresy utworzone w doświadczeniu wcześniejszym.

#### 2.5 Stoper

Stoper jest narzędziem służącym do mierzenia czasu w doświadczeniu. Wyglądem przypomina zwykły stoper elektroniczny wyposażony w dodatkowe funkcjonalności (Rys. 2.5.1).

Przycisk Start/Pauza służy do uruchamiania bądź pauzowania Stopera. Po naciśnięciu tego przycisku jego nazwa zmienia się na Pauza, a opcja Zapisz automatycznie co staje się nieaktywna, niezależnie od tego czy została zaznaczona, czy nie.

Przycisk Start/Pauza uruchamia lub zatrzymuje jedynie zegar Stopera, jednak nie ma wpływu na wahadło, co znaczy, że po naciśnięciu Pauza wahadło waha się dalej.

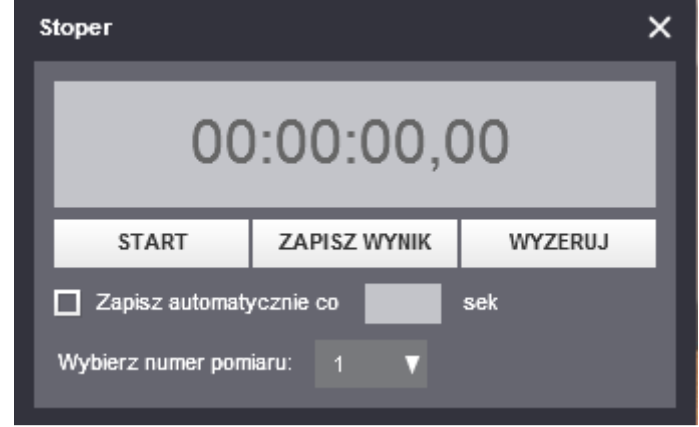

Zegar Stopera uruchamia się tylko podczas ruchu wahadła.

Rys. 2.5.1 Stoper

Przycisk Zapisz wynik pozwala użytkownikowi na samodzielne wybranie momentu, w którym dane mają zostać zapisane w uprzednio zdefiniowanej Tabeli lub na Wykresie. Dane można w ten sposób pobierać wielokrotnie.

Kliknięcie przycisku Wyzeruj przywraca Stoper do stanu początkowego. Aby użytkownik mógł zresetować Tabele i Wykresy z określonego pomiaru, w polu Wybierz numer pomiaru powinna być odpowiednia wartość (czyszczone są wtedy wartości w Tabeli i na Wykresach, ale zdefiniowane kolumny i osie pozostają).

Aby wyzerować Stoper bez tracenia danych z wcześniejszych pomiarów należy najpierw wybrać kolejny numer pomiaru, a dopiero później kliknąć przycisk Wyzeruj.

Zaznaczenie opcji Zapisz automatycznie co i wpisanie wartości w gapie obok pozwala na dynamiczne przesyłanie wybranych danych ze Stopera do Tabeli lub Wykresu co określony przedział czasu. Jeżeli użytkownik zaznaczy tą opcję, przycisk Zapisz wynik staje się nieaktywny.

Program sprawdza poprawność wartości wpisywanych przez użytkownika w opcji Zapisz automatycznie co. Jeśli wartości będą nieprawidłowe, wokół gapy wyświetli się czerwona ramka, a po najechaniu na nią kursorem – komunikat o rodzaju błędu.

Ostatnią, ale bardzo ważną opcją jest Wybierz numer pomiaru. Dla każdej próby, w której dane są pobierane ze Stopera do Tabeli lub Wykresu, użytkownik powinien wybrać inny numer pomiaru.

Stoper może być skonfigurowany przed rozpoczęciem doświadczenia lub próby, ale żeby zadziałał przycisk Start, próba musi być już rozpoczęta.

### 2.6 Wzór

Po lewej stronie okna Wzór znajdują się operatory wykorzystywane do budowania wzorów: pojedyncze luki, a także dodawanie, odejmowanie, mnożenie, dzielenie, potęgowanie, pierwiastkowanie oraz funkcje trygonometryczne (Rys. 2.6.1).

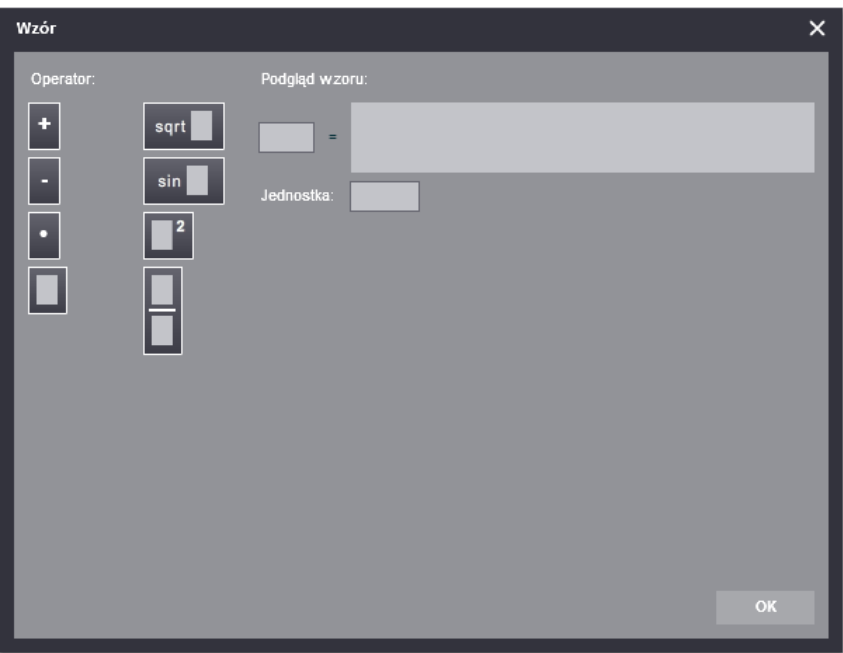

Rys. 2.6.1 Narzędzie Wzór

Operatory przeciąga się kursorem w pole Podgląd wzoru, po prawej stronie równania. W każdy operator można wstawić następny, np. w liczniku mianownika zbudować dodawanie lub umieścić pierwiastek (Rys. 2.6.2).

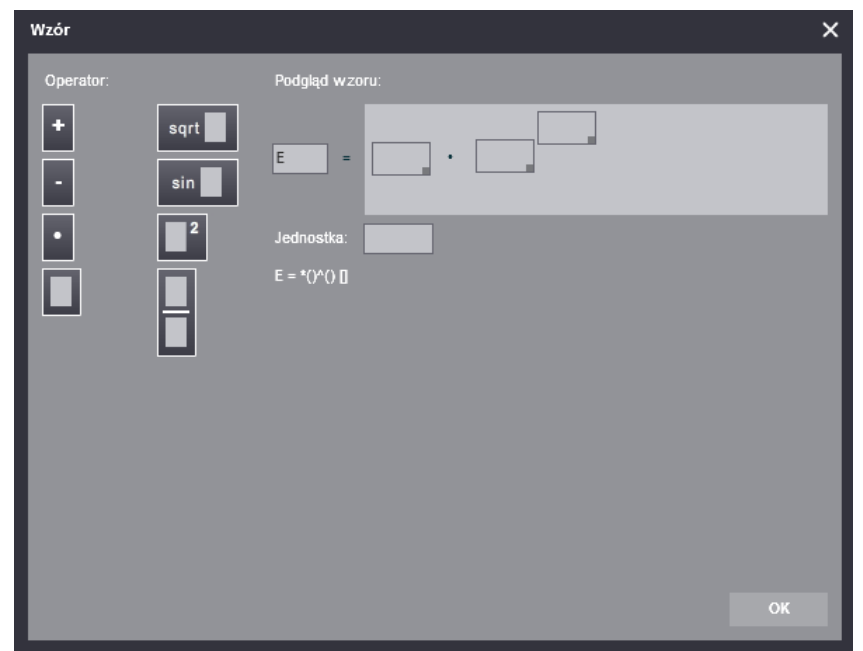

Rys. 2.6.2 Wzór. Konstruowanie równania

Dane do wzoru można pobrać z trzech źródeł: stałe z Tablic fizycznych, kolumny Tabeli i Stopera. Można je również wpisać ręcznie. Typ danych definiuje się, klikając kwadracik w prawym dolnym rogu każdej komórki – rozwija się wtedy menu wyboru z poszczególnymi opcjami (Rys. 2.6.3).

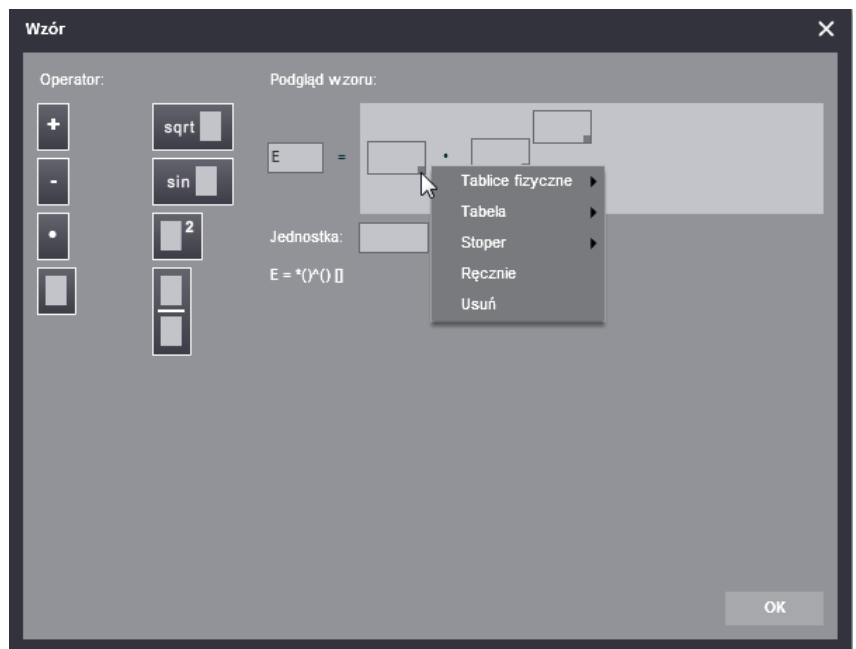

Rys. 2.6.3 Wzór. Definiowanie typu danych w komórce

W podmenu Tablice fizyczne pokazuje się tyle opcji, ile w Tablicach jest zakładek, a przy każdej opcji odpowiednio lista stałych. Po kliknięciu żądanej stałej, w komórce pojawia się jej liczbowa wartość.

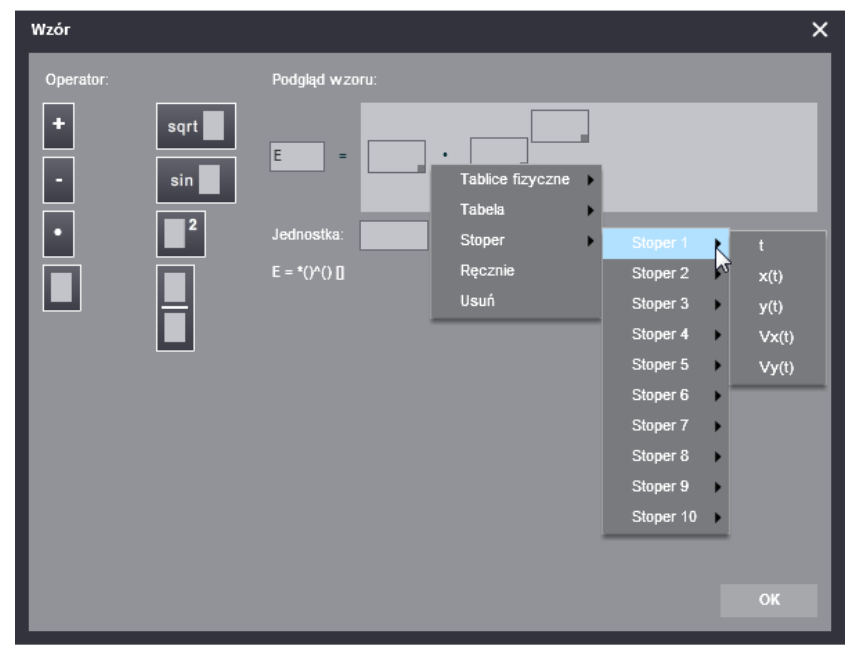

Rys. 2.6.4 Wzór. Wstawianie do komórki danych ze Stopera

Gdy użytkownik chce wstawić do wzoru dane z Tabeli, z rozwijalnego menu musi wybrać numer zakładki i wskazać wcześniej zdefiniowaną kolumnę.

Dla danych ze Stopera wybiera się numer pomiaru, a następnie jedną z pięciu wielkości mierzonych tym narzędziem (Rys. 2.6.4).

Dane w trybie Ręcznie wpisuje się z klawiatury po kliknięciu w komórkę, albo klikając kwadracik w prawym dolnym jej rogu i wybierając z menu rozwijalnego ten tryb. Nawiasy wstawia się do wzorów w osobnych komórkach, wpisując je z klawiatury w trybie Ręcznie (Rys. 2.6.5).

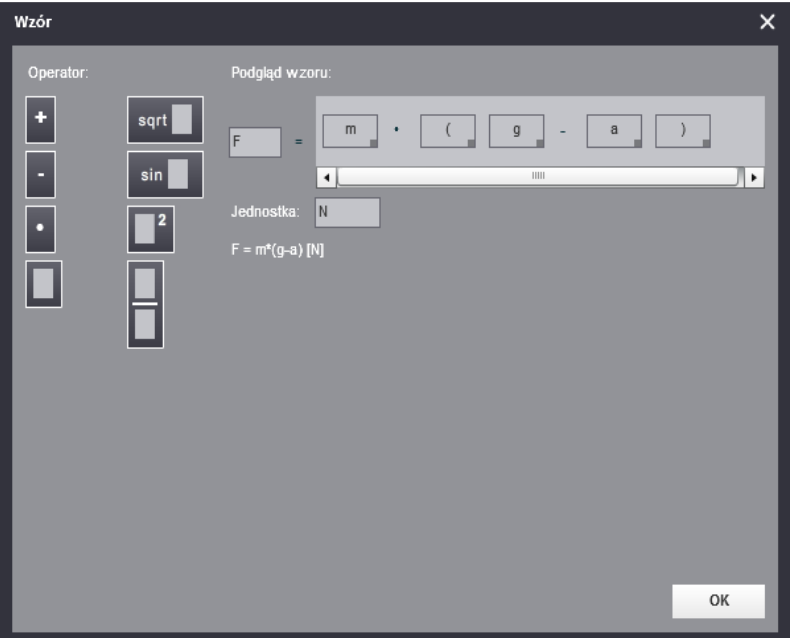

Rys. 2.6.5 Wzór. Przykład wzoru z nawiasami

Jeśli użytkownik zechce zmienić zawartość jakiejś komórki, musi wybrać opcję Usuń z rozwijalnego menu, a następnie od nowa zdefiniować typ danych.

Gdy wypełnione są obie strony równania i pole z jednostką, uaktywnia się przycisk OK, którym użytkownik zamyka okno. Wzór pojawia się wtedy w nagłówku kolumny Tabeli lub przy odpowiedniej osi na Wykresie (tylko lewa strona równania i jednostka, cały wzór widać w chmurce po najechaniu kursorem na nagłówek/pole przy osi).

#### 2.7 Tablice fizyczne

W oknie tym znajduje się spis stałych wykorzystywanych do przeliczeń w doświadczeniu (Rys. 2.7.1).

Na zakładce Przyspieszenie grawitacyjne podane są wartości średnich przyspieszeń na powierzchniach planet Układu Słonecznego (Merkury, Wenus, Ziemia, Mars, Jowisz, Saturn, Uran, Neptun), a także na powierzchniach planet karłowatych (Ceres, Pluton, Eris) i Księżyca.

Na zakładce Gęstość podane są wartości gęstości materiałów, z których wykonane są kulki przyczepiane do wahadeł: aluminium, diamentu, ołowiu i żelaza.

| Tablice fizyczne            | $\times$                                       | Tablice fizyczne            | $\times$                 |
|-----------------------------|------------------------------------------------|-----------------------------|--------------------------|
| PRZYSPIESZENIE GRAWITACYJNE | GĘSTOŚĆ                                        | PRZYSPIESZENIE GRAWITACYJNE | GĘSTOŚĆ                  |
| Ciało niebieskie            | Średnie przyspieszenie<br>grawitacyjne [m/s^2] | Substancja<br>aluminium     | Gęstość [kg/m^3]<br>2720 |
| Merkury                     | 3.7                                            | diament                     | 3520                     |
| Wenus                       | 8.87                                           | ołów                        | 11350                    |
| Ziemia                      | 9.81                                           | żelazo                      | 7875                     |
| Księżyc                     | 1.62                                           |                             |                          |
| Mars                        | 3.69                                           |                             |                          |
| Ceres                       | 0.27                                           |                             |                          |
| Jowisz                      | 24.79                                          |                             |                          |
| Saturn                      | 10.44                                          |                             |                          |
| Uran                        | 8.69                                           |                             |                          |
| Neptun                      | 11                                             |                             |                          |
| Pluton                      | 0.58                                           |                             |                          |
| Eris                        | 0.8                                            |                             |                          |
|                             |                                                |                             |                          |
|                             |                                                |                             |                          |

Rys. 2.7.1 Tablice fizyczne. Zakładki Przyspieszenie grawitacyjne i Gęstość

# 2.8 Przykładowe scenariusze

Są to pliki PDF, zawierające przykładowe ćwiczenia do realizacji przez ucznia.

#### 2.9 Pomoc

Jest to dokument PDF, w którym znajduje się opis funkcjonalności aplikacji.

#### 2.10 Ciekawostka – Wahadło Foucault

Po wyborze Ciekawostki otwiera się widok na dziedziniec z zawieszonym wahadłem Foucault (Rys.2.10.1). Wahadło uruchamia się za pomocą przycisku Zacznij. Rozpoczyna ono ruch zgodny z ustalonymi warunkami fizycznymi – domyślnie jest to półkula północna, na szerokości geograficznej, na której znajduje się Gdańsk. Gdy wahadło jest w ruchu, napis na przycisku zmienia się na Zatrzymaj – po kliknięciu na niego wahadło wraca na swoją pozycję początkową.

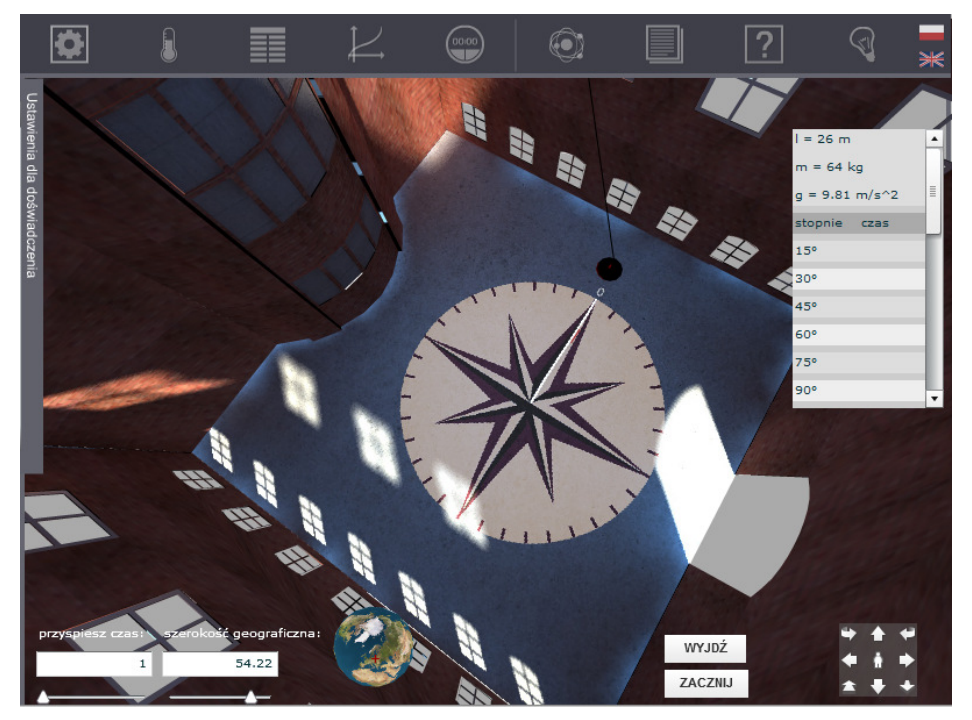

Rys. 2.10.1 Wahadło Foucault

Użytkownik może zmienić tempo upływu czasu, aby łatwiej zaobserwować ruch wahadła Foucault. Do tego celu służy suwak przyspiesz czas, który przyspiesza fizykę zagadnienia. Za pomocą suwaka szerokość geograficzna użytkownik może zmieniać szerokość geograficzną, dla której chce obserwować obrót płaszczyzny drgań, od –90° dla bieguna południowego do +90° dla bieguna północnego. Animowana ikona obok suwaka przedstawia kulę ziemską, z wartością szerokości geograficznej zaznaczoną czerwonym krzyżykiem. (Rys. 2.10.2).

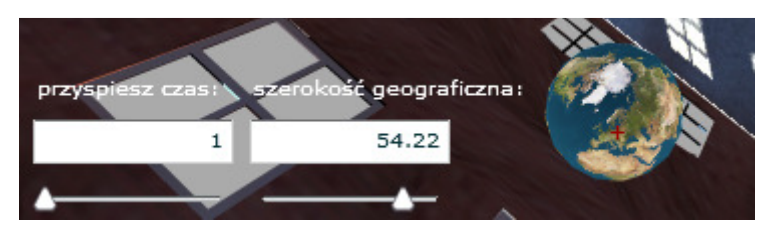

Rys. 2.10.2 Suwaki do zmiany szybkości upływu czasu i szerokości geograficznej

Przyciski na panelu w prawym dolnym rogu ekranu służą do zmiany widoku ekranu roboczego (Rys. 2.10.3). Użytkownik może przybliżać się i oddalać od wahadła, przesuwać widok w górę, w dół, w prawo i w lewo, może także obracać ekran (przyciskami w lewym górnym i prawym górnym rogu panelu). W celu zmiany punktu widzenia kamery przyciski należy kliknąć i przytrzymać. Przycisk na środku panelu służy do przywracania widoku początkowego.

Rys. 2.10.3 Panel kamery

Z prawej strony ekranu znajdują się informacje o parametrach wahadła, a poniżej nich tabela ilustrująca, ile czasu zajmuje obrót płaszczyzny drgań wahadła w zależności od szerokości geograficznej (Rys. 2.10.4). Wiersze tabeli uzupełniają się automatycznie, gdy płaszczyzna drgań obraca się co kolejne 15°. Zmieniając wartość szerokości geograficznej i uruchamiając wahadło, użytkownik może zaobserwować różnice nie tylko w upływie czasu, jaki zajmuje obrót płaszczyzny drgań wahadła, ale także w kierunku jej obrotu.

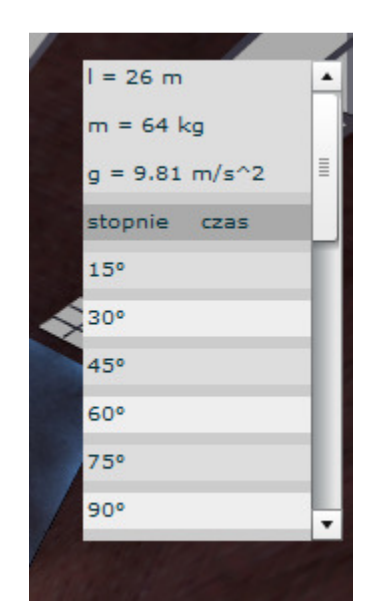

Rys. 2.10.4 Tabela przedstawiająca zmianę obrotu płaszczyzny drgań wahadła Foucault

W Ciekawostce nie buduje się wahadeł, nie zmienia warunków fizycznych i nie wykonuje się pomiarów, dlatego pasek narzędziowy jest nieaktywny (można zmieniać jedynie wersję językową).

#### 2.11 Zmiana wersji językowej

Kliknięcie polskiej lub brytyjskiej flagi po prawej stronie paska narzędziowego spowoduje przełączanie wersji językowej aplikacji – odpowiednio: na polską i angielską (Rys. 2.11.1).

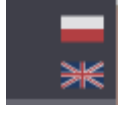

Rys. 2.11.1 Przyciski do zmiany wersji językowej

# 3. Panel Ustawienia dla doświadczenia

Na panelu tym wyświetlane są ustawienia wybrane przed rozpoczęciem doświadczenia (Rys. 3.1). Jest on podzielony na dwie sekcje: Warunki fizyczne i Parametry fizyczne (gdy na stole stoją dwa wahadła, dla każdego z nich wyświetlana jest osobna sekcja Parametry fizyczne). Użytkownik może dowolnie ukrywać lub pokazywać każdą sekcję, klikając na jej tytuł na belce. Panel może być rozwinięty lub zwinięty w trakcie trwania doświadczenia.

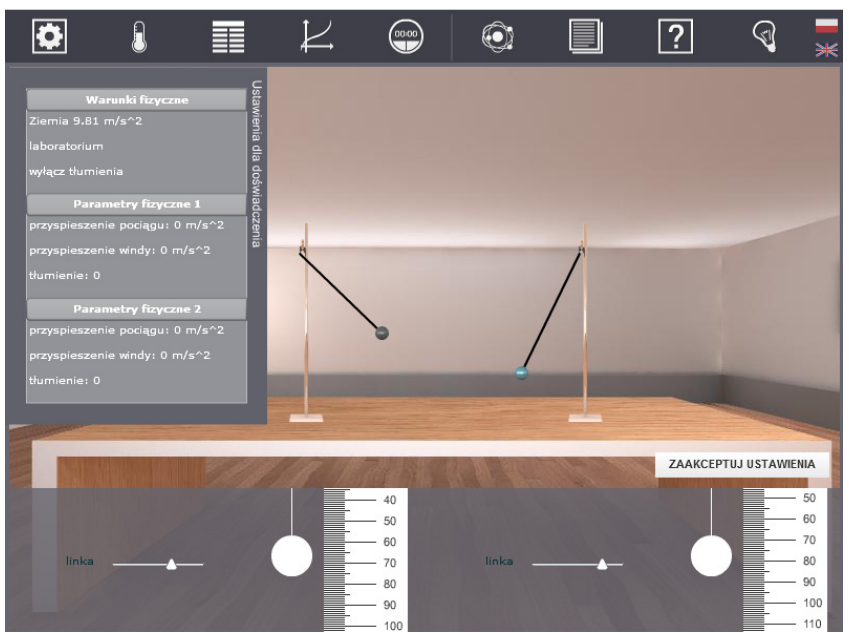

Rys. 3.1 Panel Ustawienia dla doświadczenia

## 4. Wahadła

#### 4.1 Tworzenie zestawu doświadczalnego

Użytkownik wybiera elementy do budowy zestawu doświadczalnego w oknie Narzędzia. Przedmioty pojawiają się na stole laboratoryjnym (Rys. 4.1.1). Użytkownik przenosi pojedyncze elementy na statyw, montując gotowy zestaw doświadczalny, czyli statyw z zawieszoną na lince kulką bądź dwiema kulkami w przypadku wahadła podwójnego. Gdy użytkownikowi nie uda się umieścić linki bądź kulki na wahadle, wracają one na swoje miejsca na stole. Istnieje możliwość wymiany kulek na już zbudowanym wahadle, w tym celu należy dwukrotnie kliknąć kulkę, a wróci ona na stół.

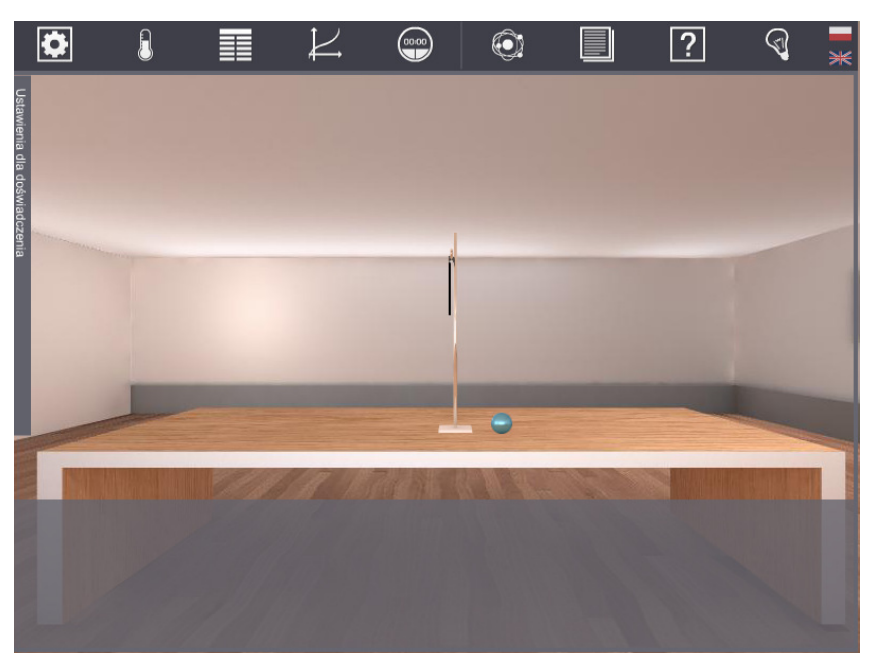

Rys. 4.1.1 Budowanie wahadła

W momencie zawieszenia pierwszej kulki, w panelu na dole ekranu pojawia się suwak (z miarką) do regulacji długości linki. W przypadku statywu suwakowego widać także kątomierz (Rys. 4.1.2). Dla wahadeł podwójnych widać dwa suwaki – górny dla pierwszej i dolny dla drugiej linki.

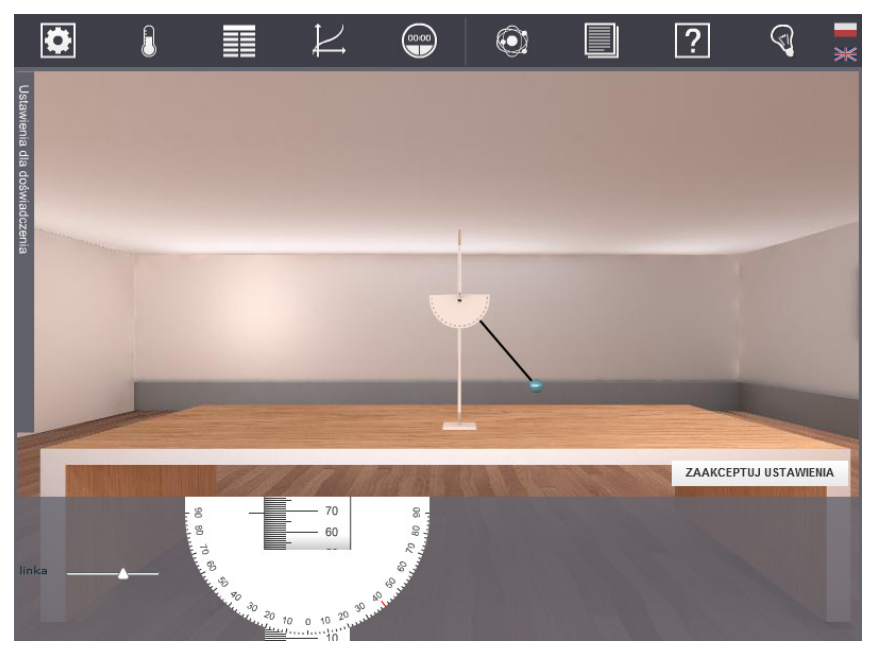

Rys. 4.1.2 Konstruowanie wahadła na statywie suwakowym

Gdy użytkownik wybierze jako układ odniesienia windę lub pociąg, w dolnym panelu będzie mógł ustawić ich indywidualne przyspieszenia (Rys. 4.1.3) – dla windy to przedział między ujemną i dodatnią wartością przyspieszenia grawitacyjnego wybranego ciała niebieskiego, a dla pociągu od -5 m/s<sup>2</sup> do 5 m/s<sup>2</sup> (oznacza to, że pociąg może poruszać się w lewo i w prawo).

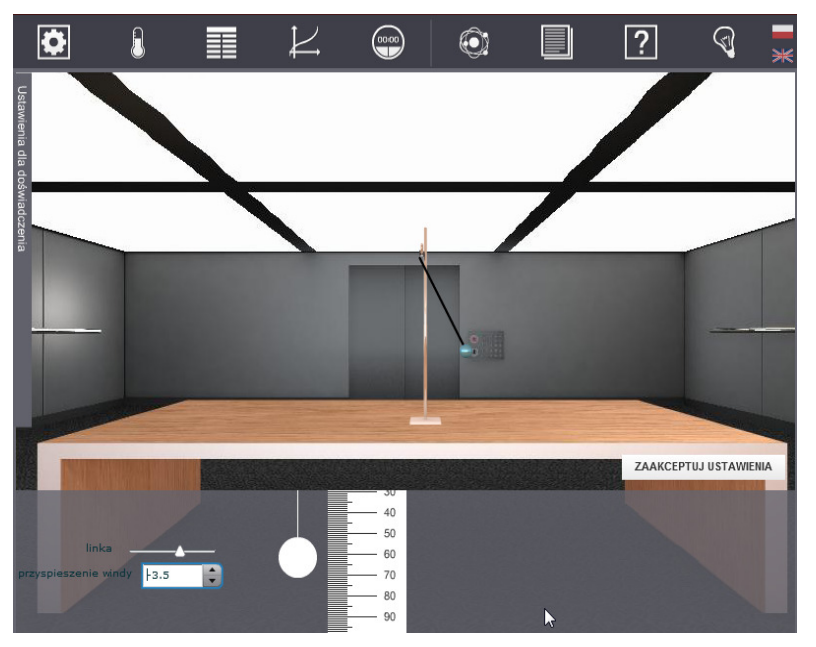

Rys. 4.1.3 Konstruowanie wahadła w windzie

Po zbudowaniu wahadła użytkownik wychyla kulkę. Na statywach zwykłych kulkę można wychylić o dowolny kąt, natomiast w wahadłach suwakowych wychylenie kulki jest ograniczone do 180° (90° stopni w lewo i 90° w prawo).

Przejście do doświadczenia odbywa się za pomocą przycisku Zaakceptuj ustawienia.

Ruch wahadła rozpoczyna się, gdy użytkownik kliknie przycisk Uruchom (Rys. 4.1.4). Jeśli wcześniej zostały zdefiniowane Tabele lub Wykresy, a dane w nich zapisywane mają pochodzić ze Stopera, należy otworzyć, ustawić i uruchomić Stoper.

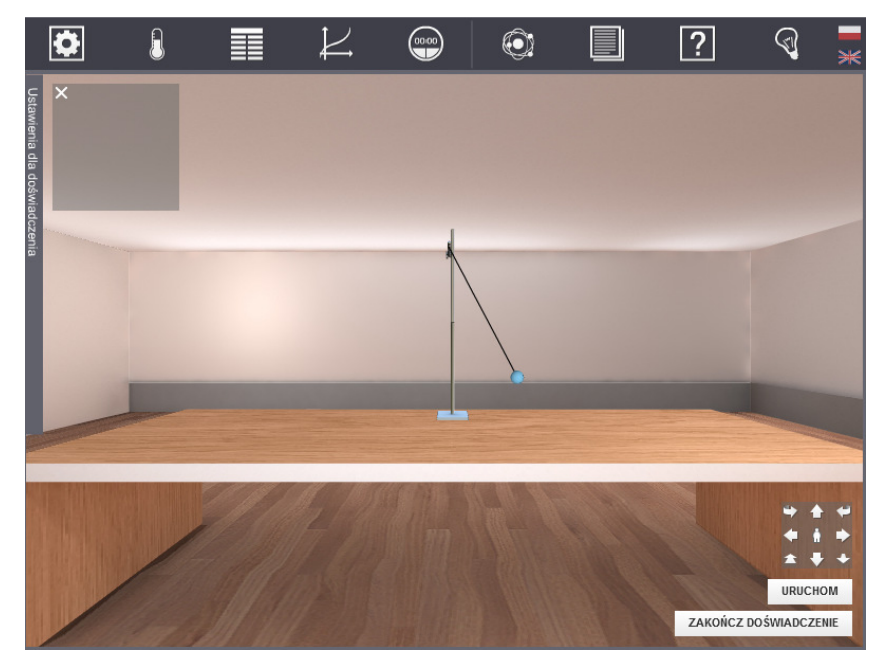

Rys. 4.1.4 Wahadło przed uruchomieniem

Napis na przycisku uruchamiającym wahadło zmienia się na Zatrzymaj. Po jego kliknięciu wahadło zatrzymuje się, a użytkownik jest przenoszony na ekran, na którym może zmienić parametry wahadła (np. długość linki). Następnie może ponownie kliknąć Zaakceptuj ustawienia i rozpocząć następny pomiar.

Gdy użytkownik chce rozpocząć nowe doświadczenie lub np. zmienić ilość wahadeł na stole, powinien skorzystać z opcji Zakończ doświadczenie. Pojawi się wtedy komunikat o tym, że wszystkie dane z poprzedniego doświadczenia zostaną usunięte (Rys. 4.1.5). Jeśli użytkownik zrezygnuje, to po kliknięciu przycisku Nie wraca do poprzedniego widoku (wahadło się porusza, Tabele i Wykresy nie są wyczyszczone). Natomiast jeśli potwierdzi przyciskiem Tak, zostaje przeniesiony na ekran, na którym na stole stoi statyw, ale jego elementy składowe (kulki i dodatkowe linki) leżą obok niego. W tym przypadku Tabele i Wykresy są puste. Użytkownik może otworzyć okno Narzędzia i wybrać inne elementy lub zmienić Warunki fizyczne, a następnie przeprowadzić nowe doświadczenie.

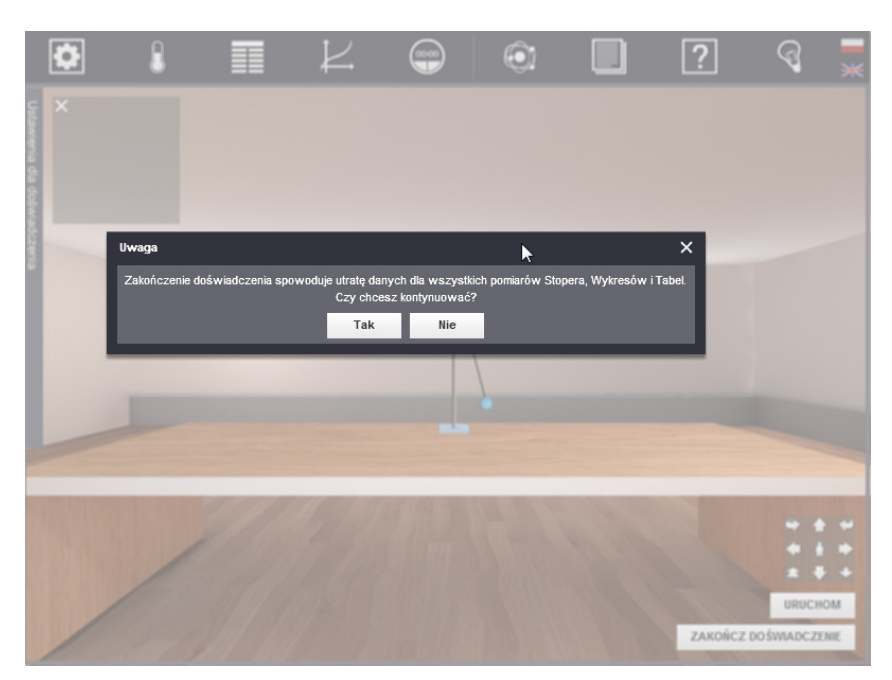

Rys. 4.1.5 Koniec doświadczenia

Przyciski na panelu w prawym dolnym rogu ekranu służą do zmiany widoku ekranu (Rys. 4.1.6). Użytkownik może przybliżać się i oddalać od stołu, przesuwać widok w górę, w dół, w prawo i w lewo, może także obracać ekran (przyciskami w lewym górnym i prawym górnym rogu panelu). W celu zmiany punktu widzenia kamery przyciski należy kliknąć i przytrzymać. Przycisk na środku panelu służy do przywracania widoku początkowego.

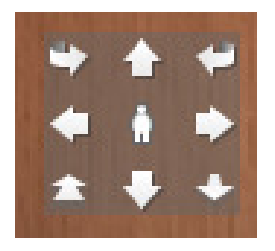

Rys. 4.1.6 Panel kamery

Pod paskiem narzędzi, w lewym górnym rogu ekranu roboczego jest widoczne pole, na którym, gdy użytkownik zbuduje i uruchomi wahadło podwójne, rysuje się tor ruchu dolnej kulki. Gdy na stole stoją dwa wahadła – na podglądzie widać tylko tor ruchu kulki z lewego wahadła.

Zapis w Tabeli, a także na Wykresie – jeśli jest tworzony dynamicznie bez użycia tabel – odbywa się zawsze na aktywnej zakładce. Użytkownik może zdefiniować kilka tabel lub wykresów przed rozpoczęciem pomiarów, musi tylko pamiętać o uaktywnianiu odpowiednich zakładek tych narzędzi przed ponownym uruchomieniem wahadła.

W aplikacji możliwa jest również tylko obserwacja wahadeł, bez wykonywania pomiarów.

### 4.2 Wahadło podwójne

Wahadło podwójne porusza się chaotycznie, dlatego możliwa jest tylko jego obserwacja. Można je zbudować jedynie za pomocą statywu zwykłego.

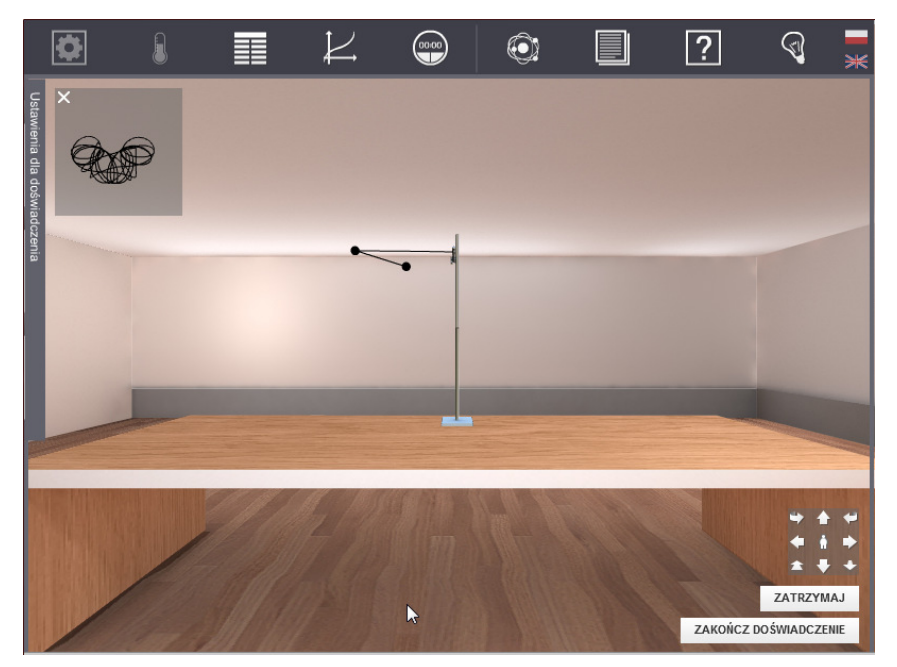

Rys. 4.2.1 Wahadło podwójne

W lewym górnym rogu ekranu rysują się atraktory – tor ruchu dolnej kulki wahadła. Gdy ślady stają się nieczytelne, można je wyczyścić klikając krzyżyk w okienku podglądu – do tego celu nie trzeba zatrzymywać wahadła (Rys. 4.2.1).

W przypadku wahadła podwójnego nie ma wyboru warunków fizycznych, w których przeprowadzana jest obserwacja. Odbywa się ona w laboratorium, w warunkach ziemskich, bez uwzględniania efektu Coriolisa oraz oporów.